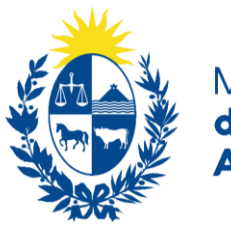

Ministerio de Ganadería, Agricultura y Pesca de Desarrollo Rural

# **INSTRUCTIVO PARA USAR EL MÓDULO DE ELEGIBILIDAD**

## **ANTES DE EMPEZAR**

Verifique su conexión a Internet. Si trabaja con **CONEXIÓN INALÁMBRICA**, trate que sea con una **buena señal**.

Tenga a mano el **NOMBRE DE USUARIO** y **CONTRASEÑA** que creó cuando se registró como TÉCNICO PRIVADO HABILITADO.

Si olvidó su nombre y/o contraseña, consulte la **ÚLTIMA PÁGINA**.

# **INGRESO AL MÓDULO**

La **ELEGIBILIDAD** es una condición que permite a los **PRODUCTORES** poder ser beneficiarios de los apoyos económicos otorgados por la DGDR.

El **REPORTE DE ELEGIBILIDAD** permite al TÉCNICO HABILITADO saber si un determinado productor **PUEDE RECIBIR O NO** el apoyo económico al que aspira.

#### Accederá al **MÓDULO DE ELEGIBILIDAD** a través del link:

[http://www.mgap.gub.uy/dgdr\\_nucleo\\_produccion/login.aspx](http://www.mgap.gub.uy/dgdr_nucleo_produccion/login.aspx)

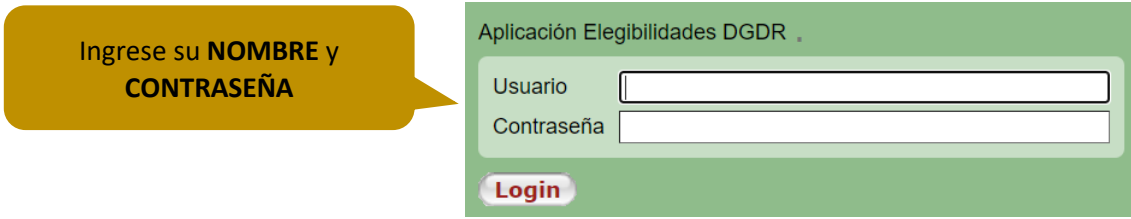

# **MENÚ DE LA ELEGIBILIDAD**

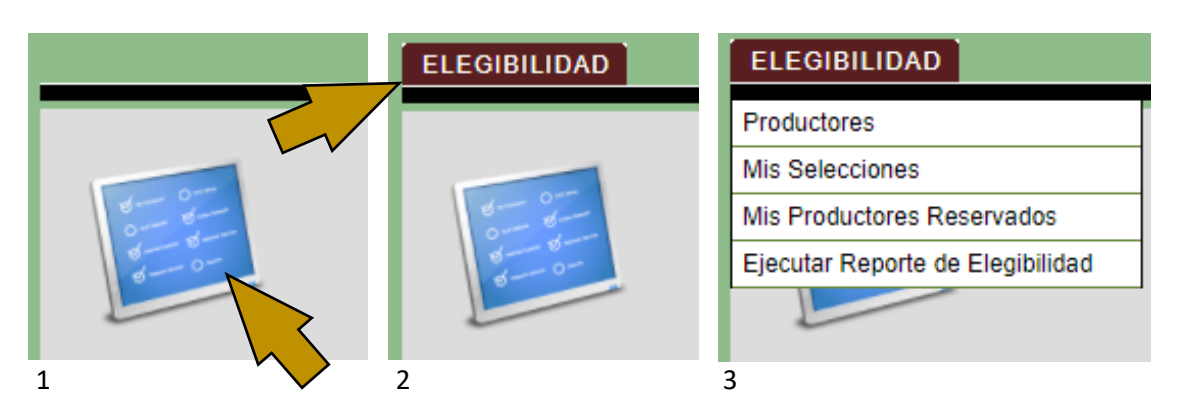

Marque el **FIGURA AZUL** (1) y después en la palabra **ELEGIBILIDAD** (2) para ver el **MENU DE OPCIONES DE LA ELEGIBILIDAD** (3).

### **INGRESO DE PRODUCTORES**

En este paso debe verificar que el o los **PRODUCTORES** existen en la base de datos, y si no es así, agregarlos.

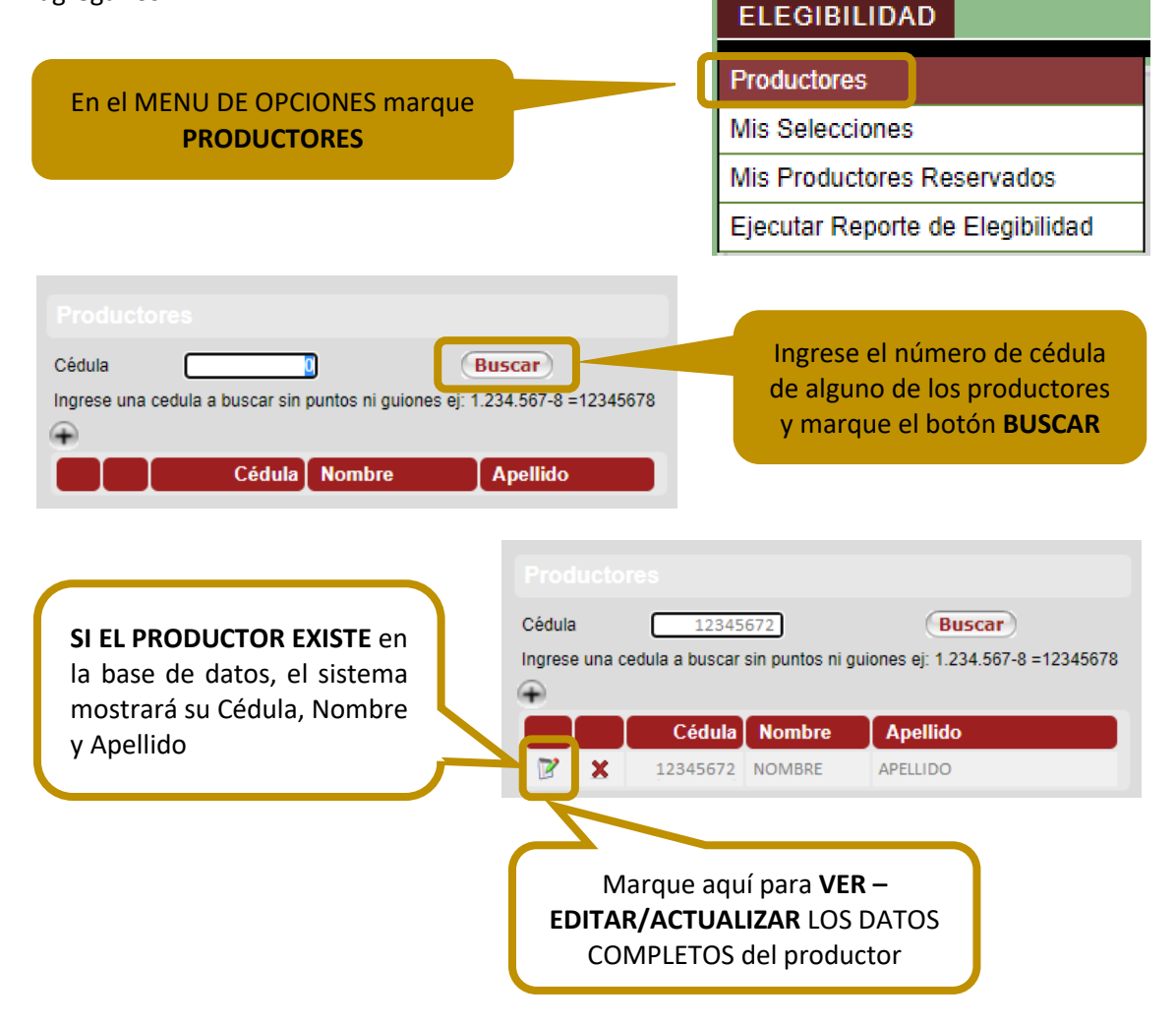

**SI** el sistema **NO MUESTRA** los datos del productor, significa que el productor **NO ESTÁ REGISTRADO** en la base de datos **Y DEBE INGRESARLO**.

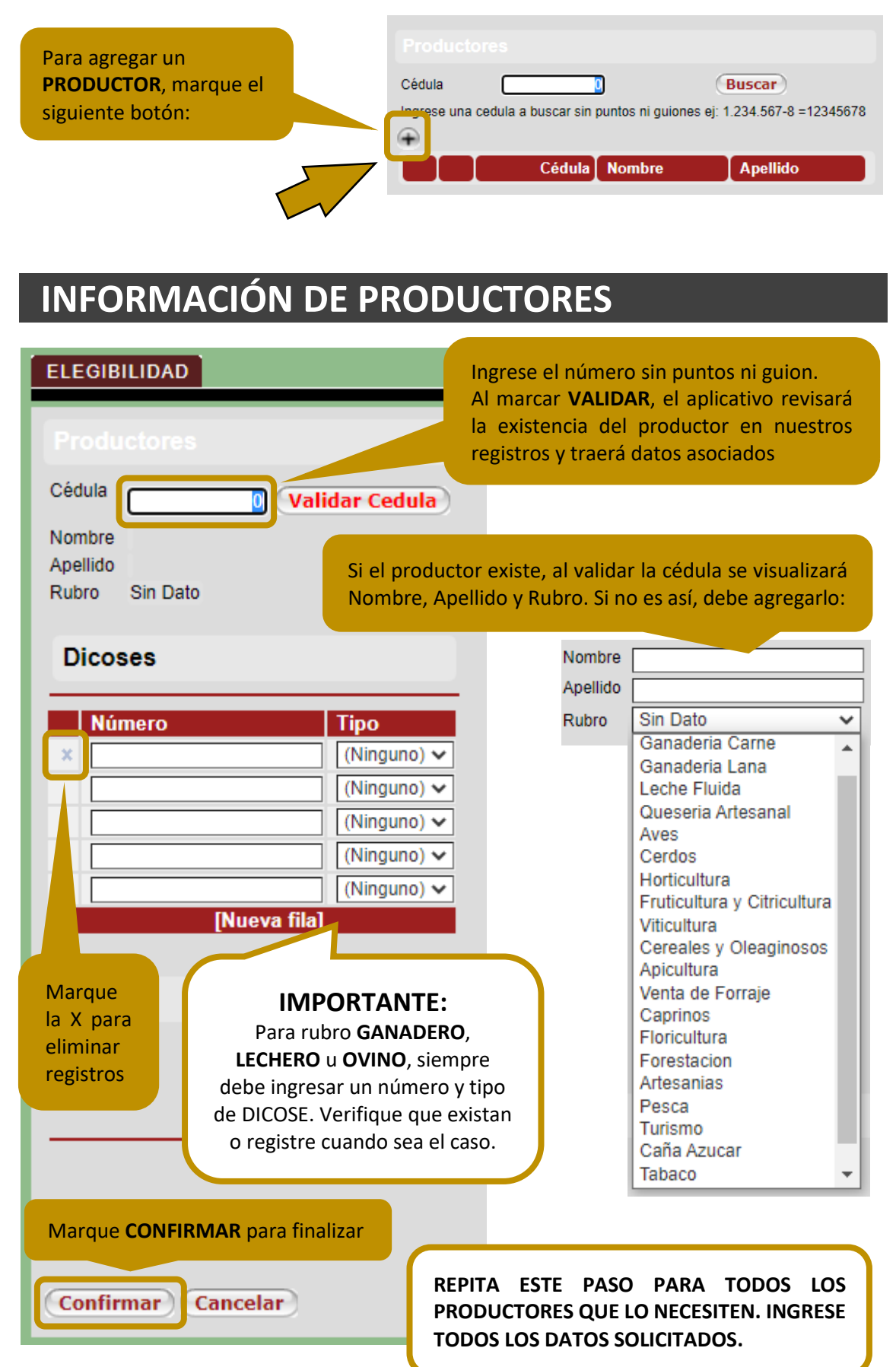

# **MIS SELECCIONES**

Una vez ingresada y/o actualizada toda la información (Cédula, Nombres, Apellidos, Rubro y números DICOSE) de todos los productores, **DEBE AGRUPARLOS**.

El grupo de productores se denomina **SELECCIÓN**. Marque la opción **MIS SELECCIONES** en el menú.

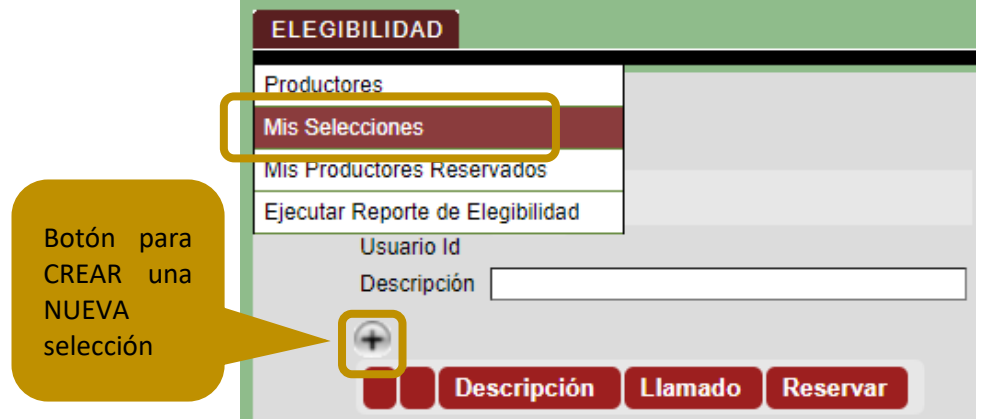

Al crear una **NUEVA SELECCIÓN**, podrá crear el grupo de productores y **ASOCIARLO AL LLAMADO** de su interés.

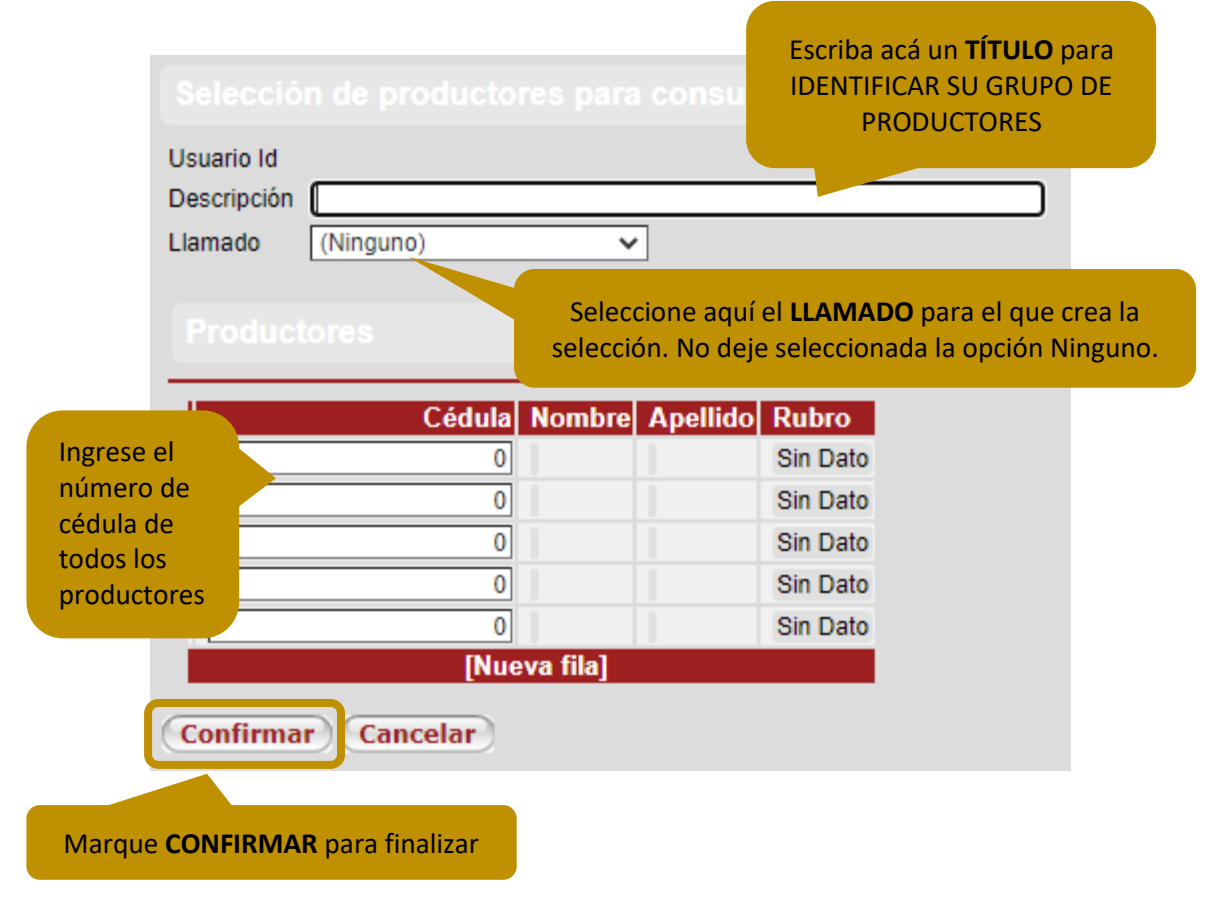

### **EJECUTAR REPORTE DE ELEGIBILIDAD**

#### Una vez creada la **SELECCIÓN**, puede ejecutar el **reporte de elegibilidad**. Marque la opción **EJECUTAR REPORTE DE ELEGIBILIDAD** en el menú. ELEGIBILIDAD

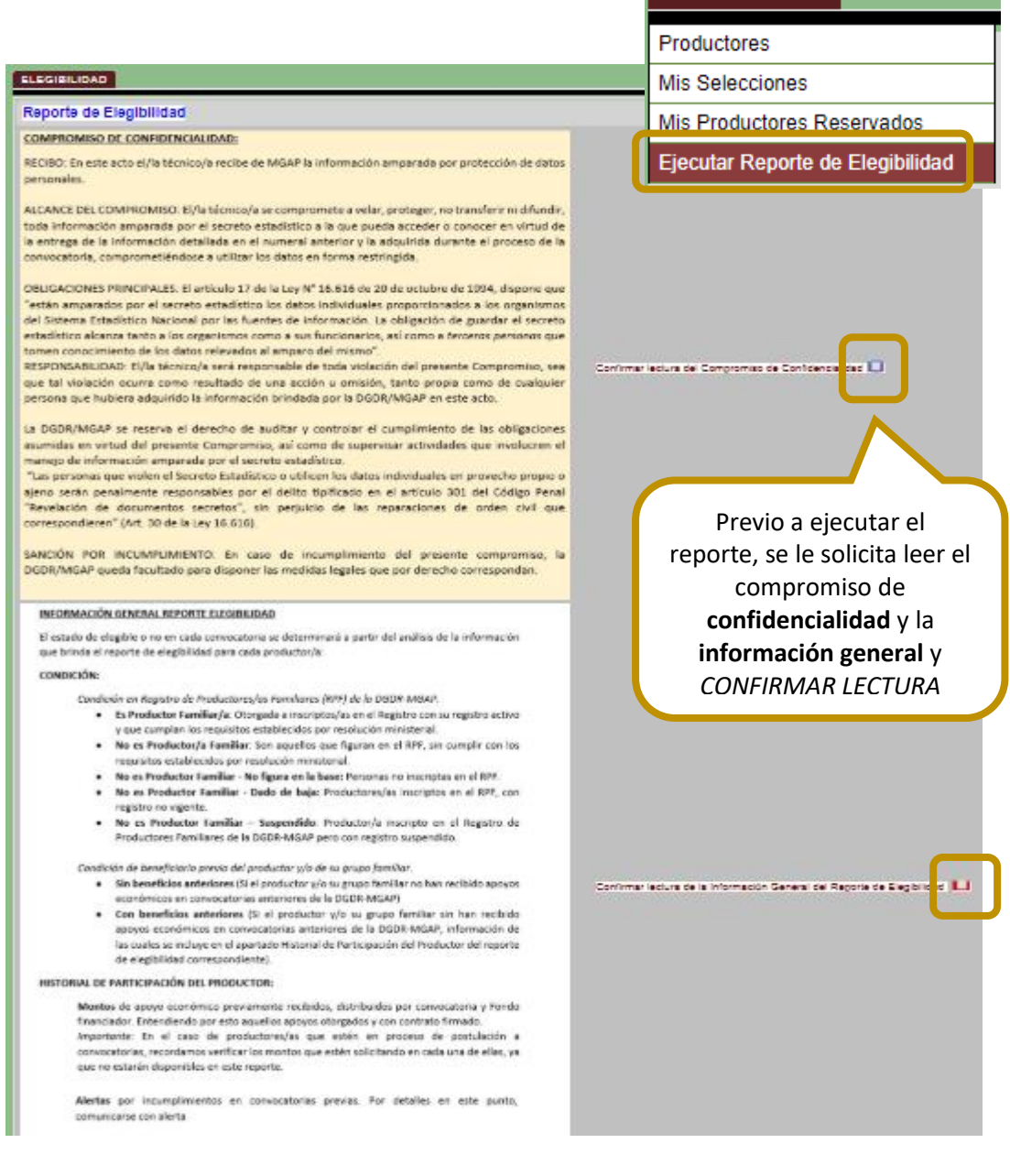

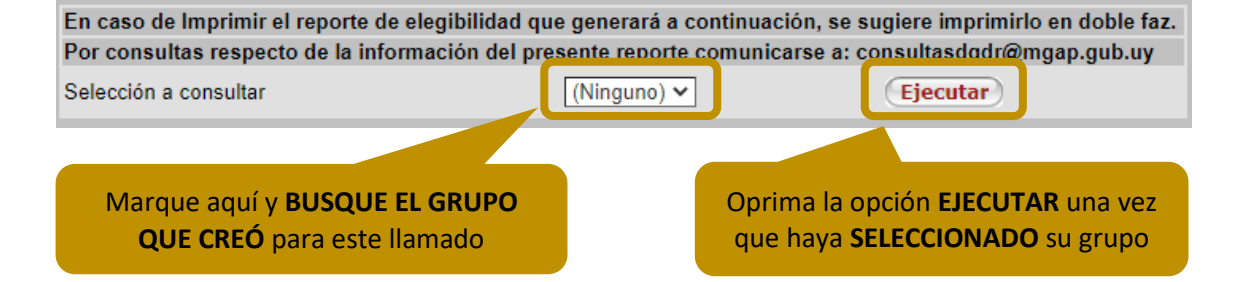

# **INFORMACIÓN DE ELEGIBILIDAD**

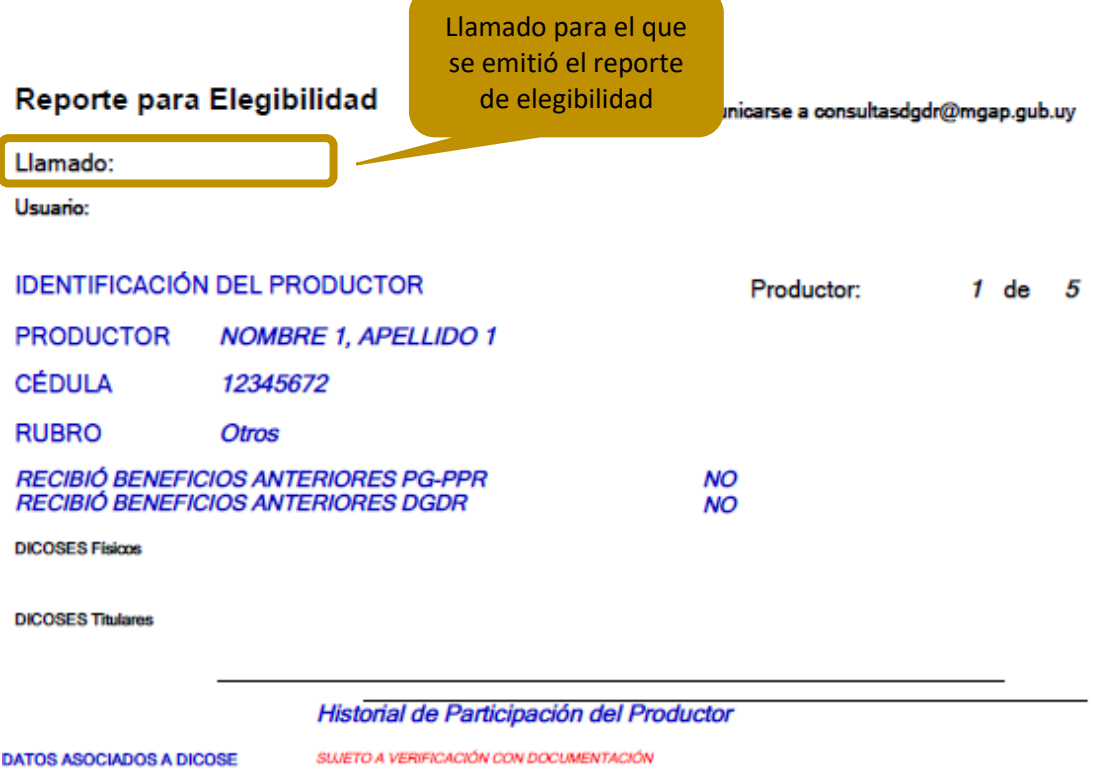

SUP. CONEAT 100 S/DJ2015/14/13/12 Elegibilidad de Productor sujeta a verificación con doc RUBRO GANADERÍA S/DJ2015/14/13/12 RUBRO LECHERÍA S/DJ2015/14/13 RUBRO SUINOS S/DJ2011

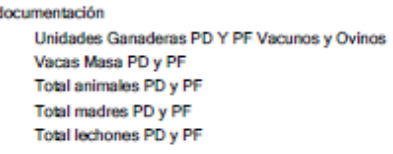

0,0000

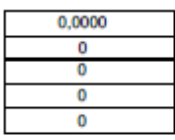

#### Revise aquí la existencia de alertas de incumplimientos previos

#### DATOS ASOCIADOS A LA CÉDULA

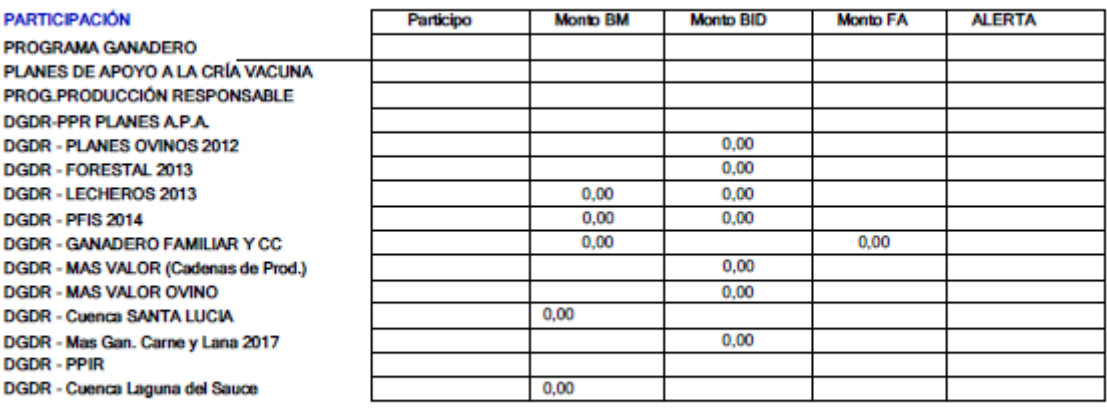

**TOTAL** 

 $0,00$ 0,00

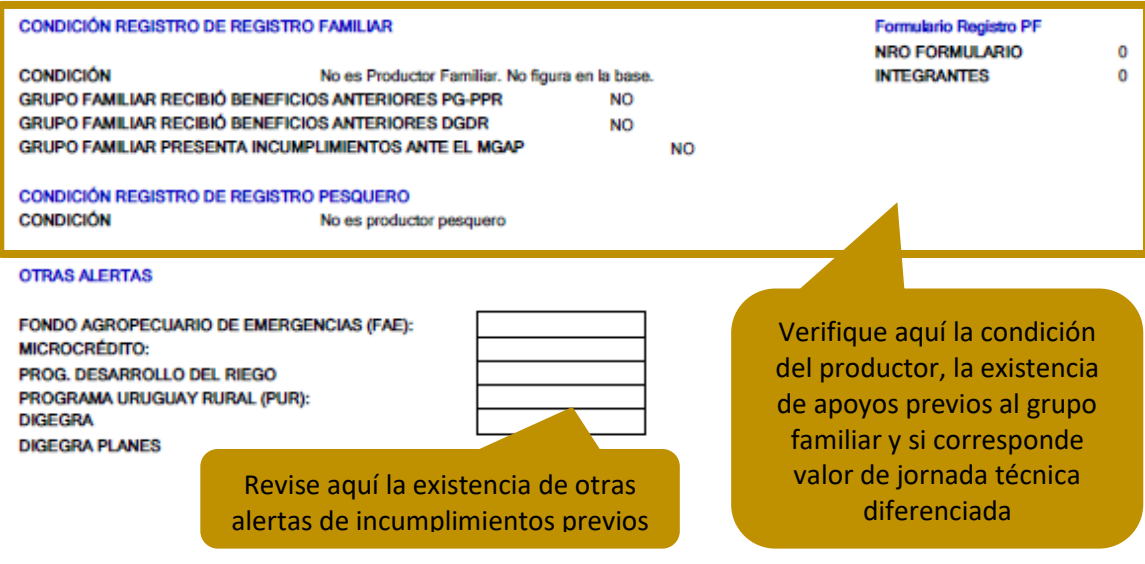

### **RESERVA DE PRODUCTORES**

Una vez que haya determinado que **TODOS** sus productores son susceptibles de recibir subsidio, es decir, que **NO TIENEN INCUMPLIMIENTOS o ALERTAS**; debe **RESERVARLOS**. Reservar un productor significa asociarlo a un único proyecto por llamado.

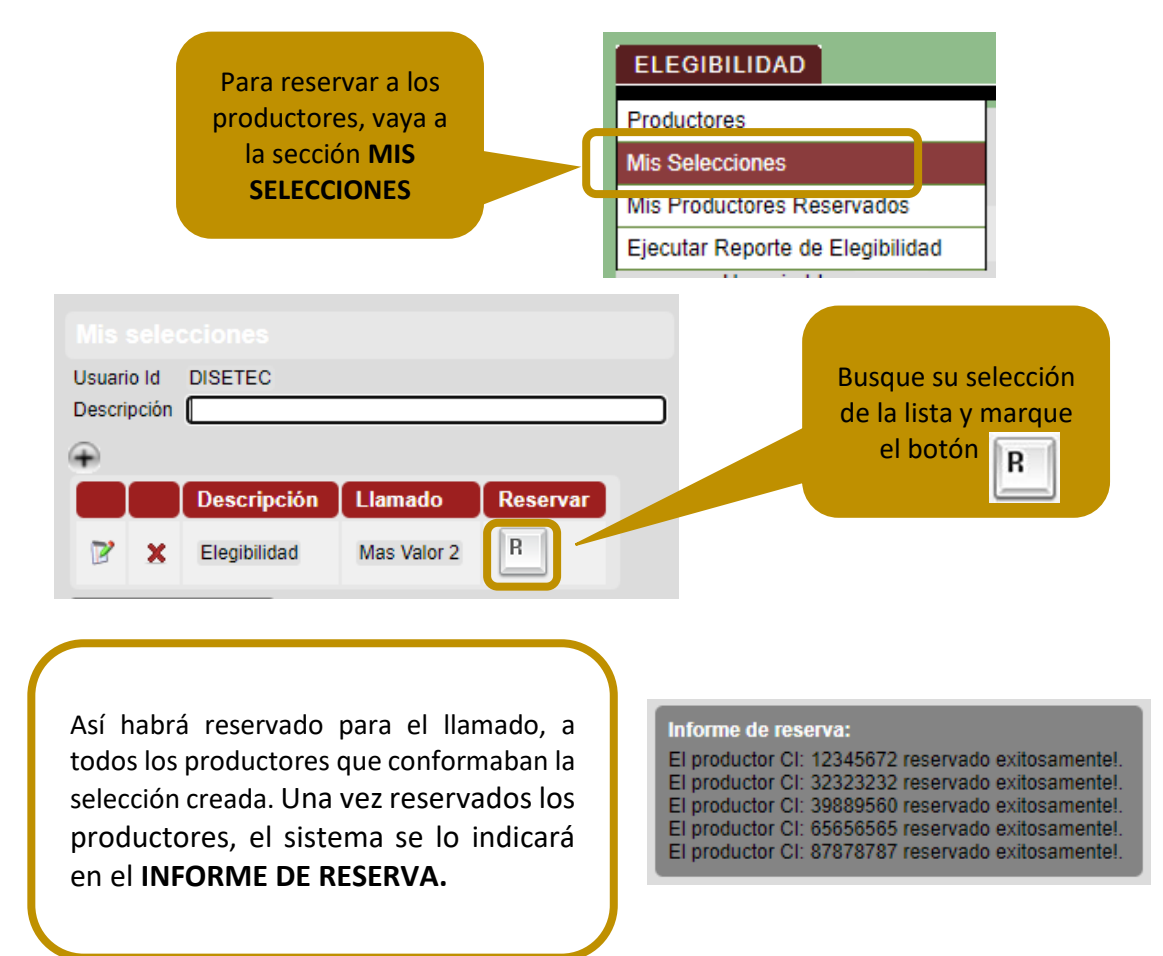

## **CONSULTA DE PRODUCTORES RESERVADOS**

Marcando la opción **MIS PRODUCTORES RESERVADOS** en el menú de opciones, podrá ver la lista de productores que haya reservado, seleccionando el llamado (plan).

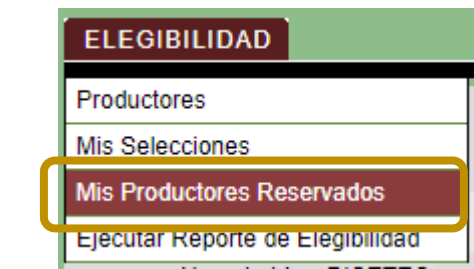

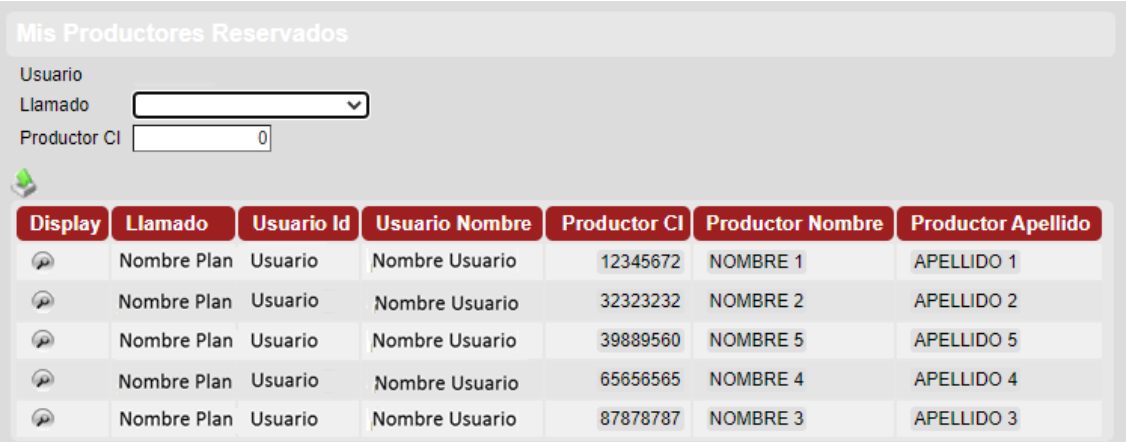

Si llegó a este punto con todos los pasos anteriores cumplidos como se explica, habrá terminado exitosamente el proceso de consulta de elegibilidad para los productores con los que quiere trabajar en el llamado de su preferencia.

### **PROBLEMAS DE INGRESO**

Si olvidó su nombre de usuario y/o contraseña, ingrese a la página del Registro y Habilitación de Técnicos DGDR-DIGEGRA en la dirección:

<http://www.mgap.gub.uy/dgdr/login.aspx>

# **CONSULTAS**

**Por consultas o dudas**, por favor mande un correo a: [consultasdgdr@mgap.gub.uy](mailto:consultasdgdr@mgap.gub.uy)